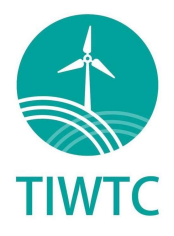

## 證書下載步驟

## Certification download instructions

1. 登錄您的個人 WINDA ID 帳號(https://winda.globalwindsafety.org/account/) Login in your WINDA ID from (https://winda.globalwindsafety.org/account/) **GWOWINDA** Global Wind Safety

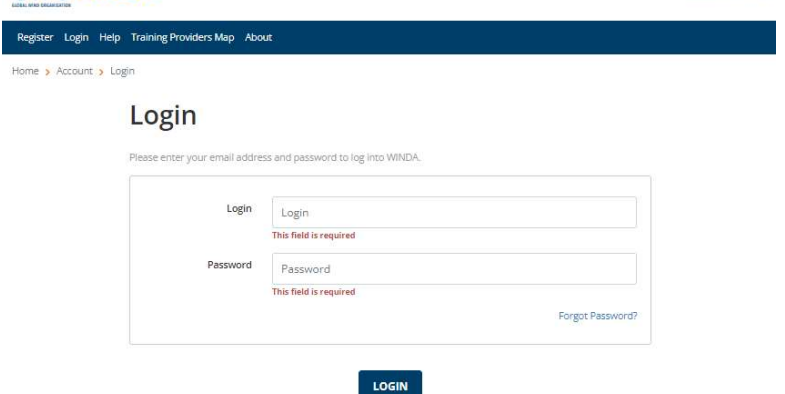

## 2. 點選"Training Record"查看訓練紀錄及效期

Click "Training Record" to check your training records and validity

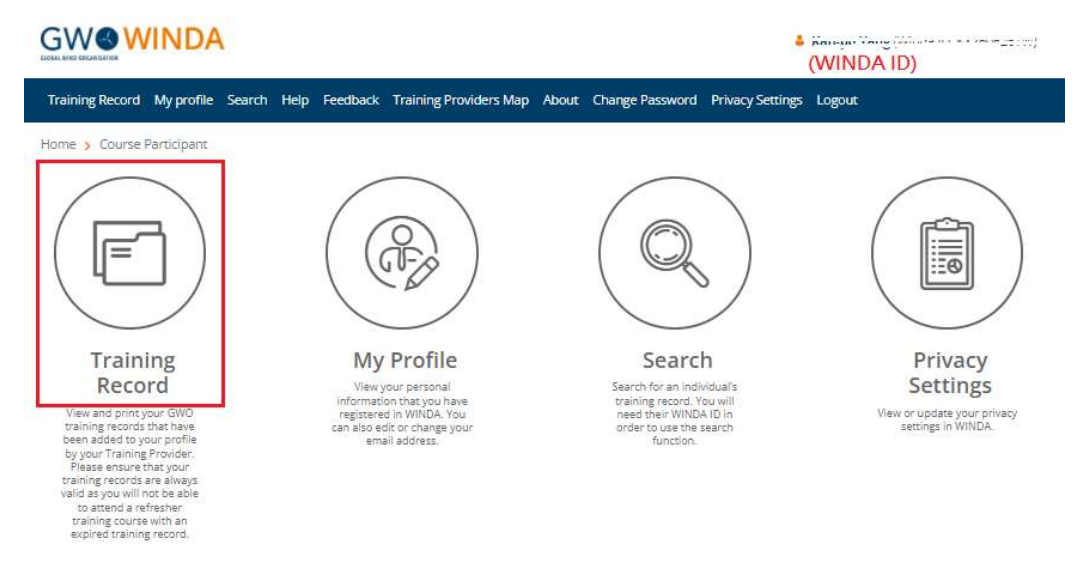

3. 點選"DOWNLOAD TRAINING CERTIFICATE"可下載證書電子檔並自行列印 Click "DOWNLOAD TRAINING CERTIFICATE" to download your certificate **GWOWINDA**  $\blacklozenge$  in<br>equalities of the contractive  $\blacklozenge$ 

Training Record My profile Search Help Feedback Training Providers Map About Change Password Privacy Settings Logout Home > Course Participant > Training record **Training Record** DOWNLOAD TRAINING CERTIFICATE Training record current as at 2021-12-30 01:09 UTC +00:00

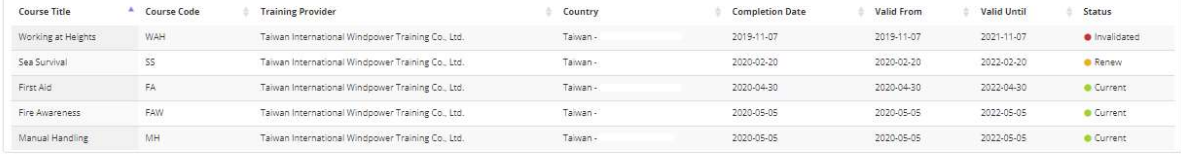

Showing 1 to 5 of 5 entries